# **Instructions for Intercollegiate Course Selection Application**

1. Go to the Inter-University Course Registration Form section after entering the Academic Information System for Students, and click the "Intercollegiate Course Selection Application" button.

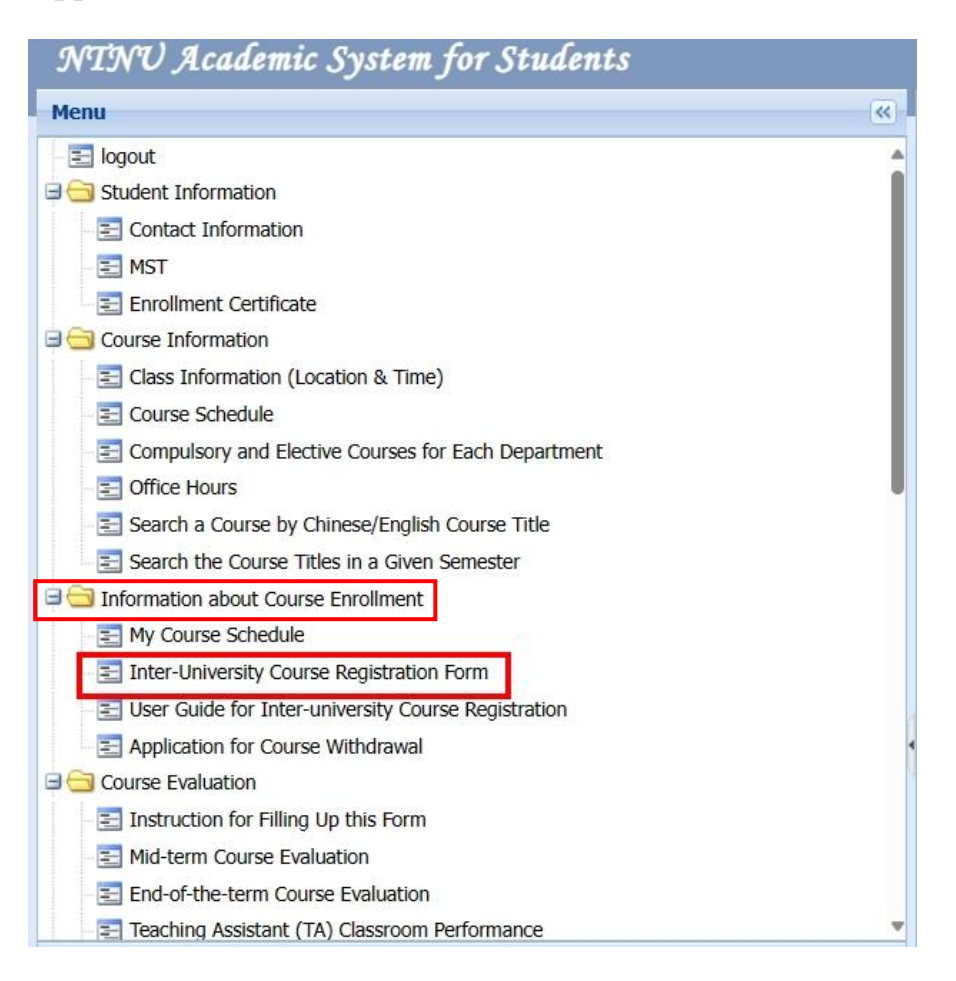

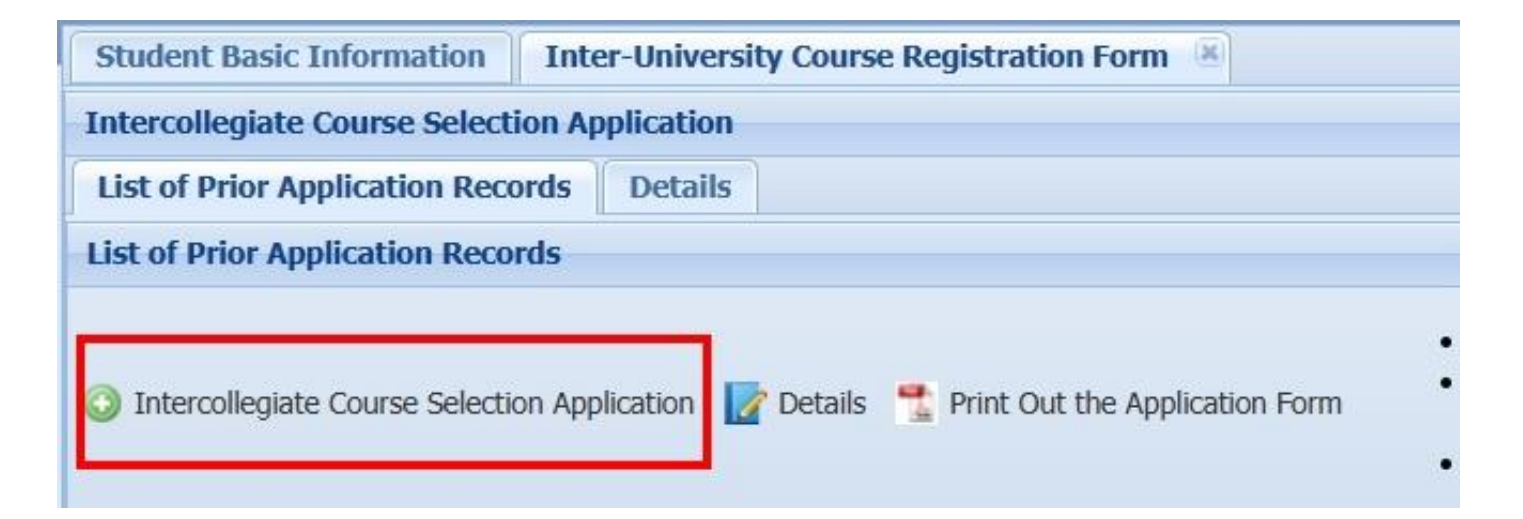

# 2. Enter the course information

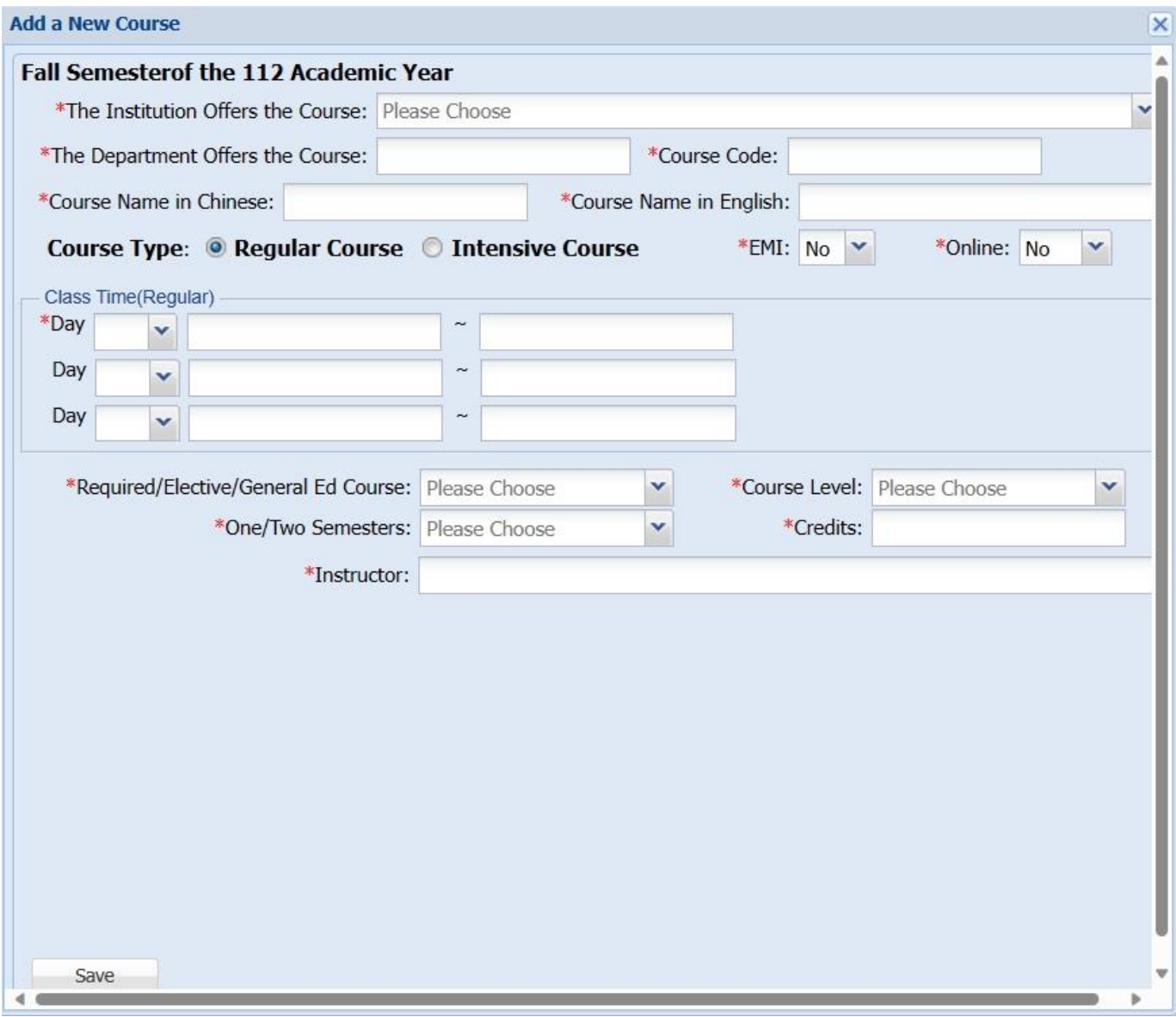

# 3. Edit the course type

# (1) Regular courses

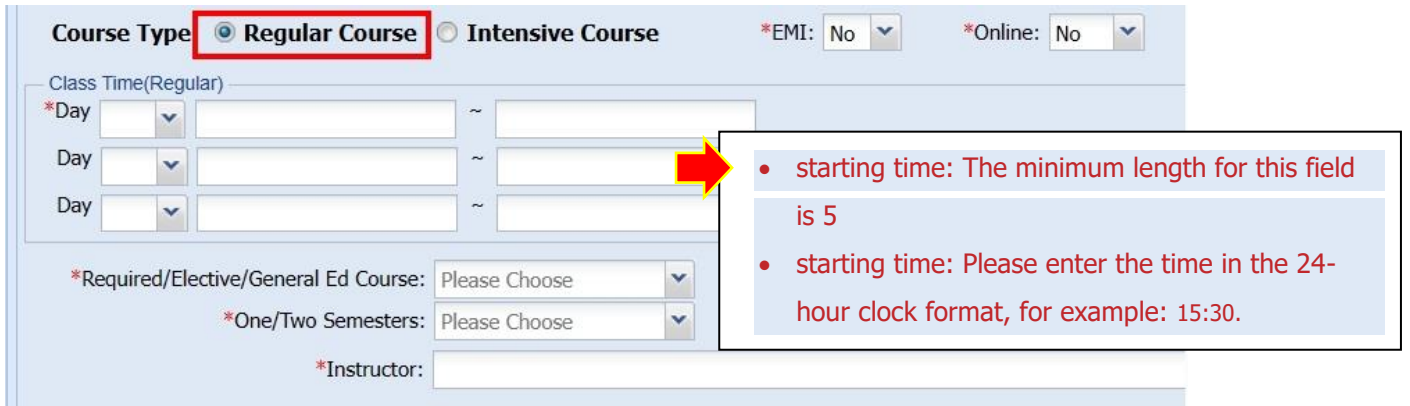

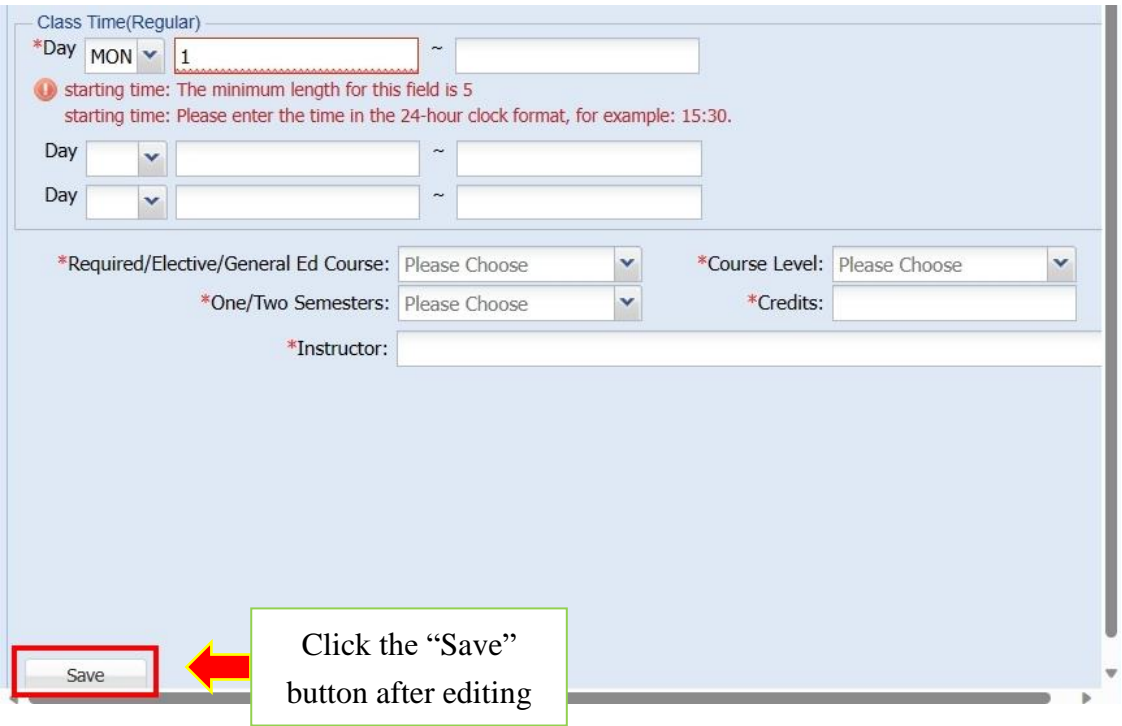

### (2) Intensive courses

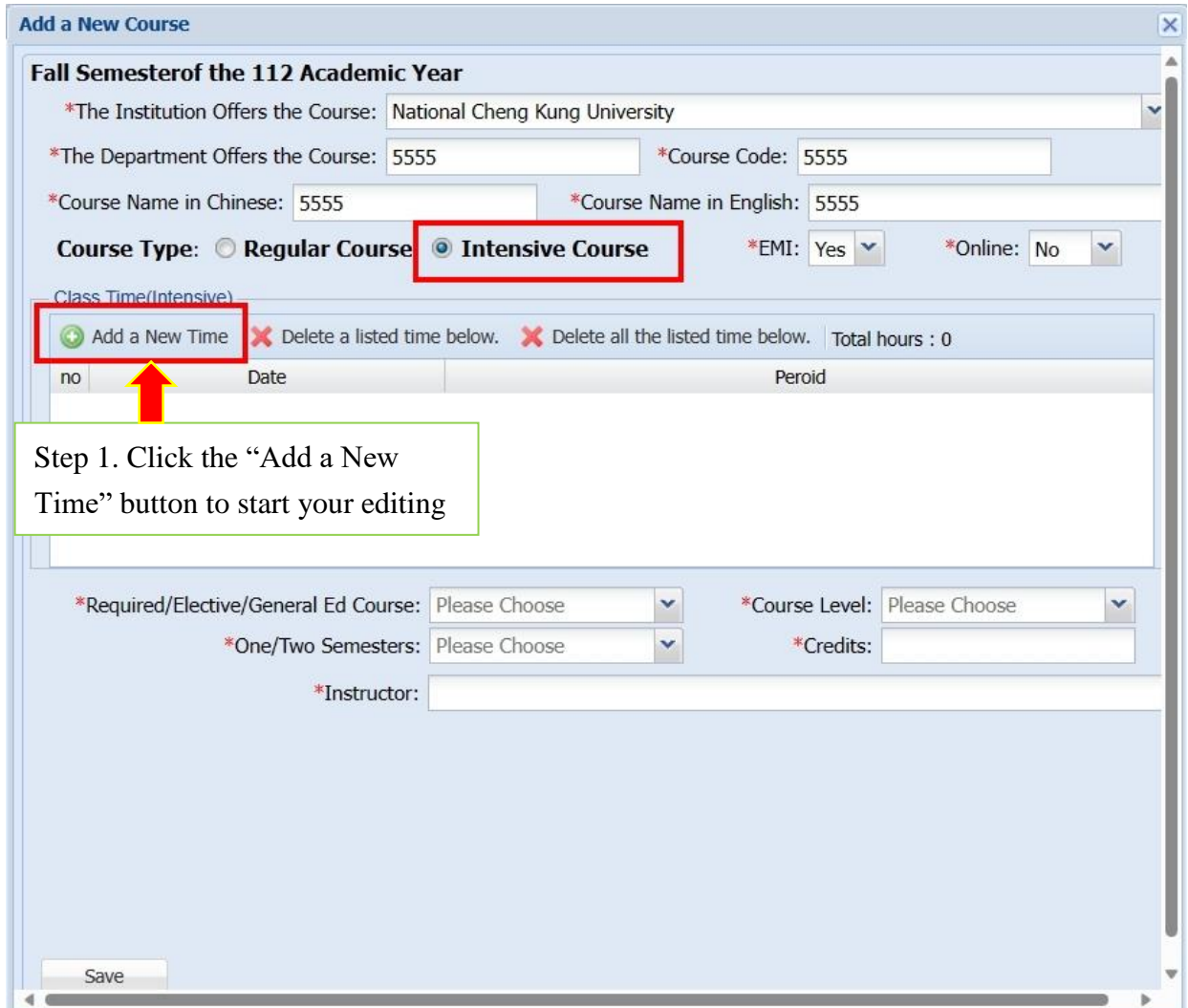

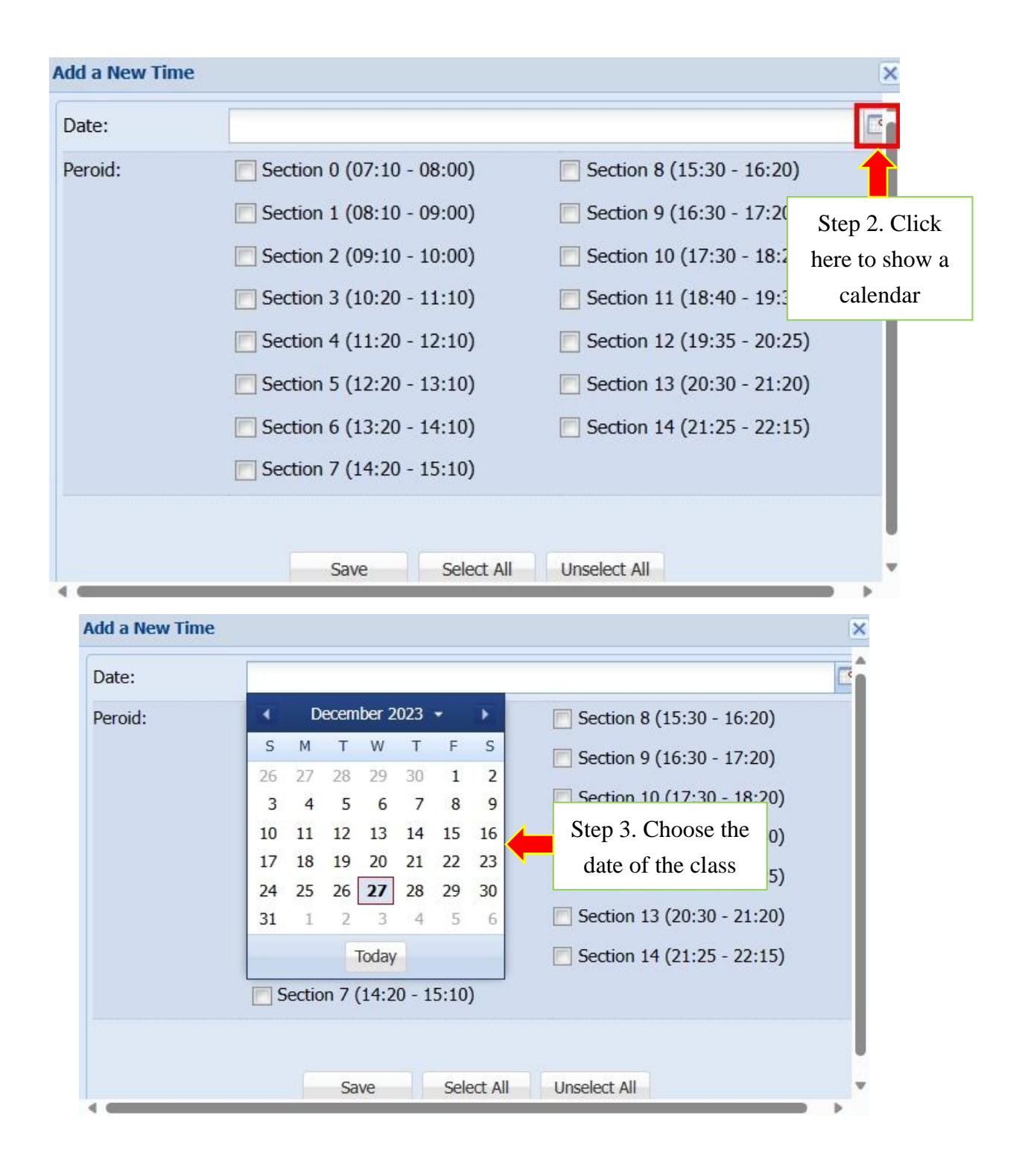

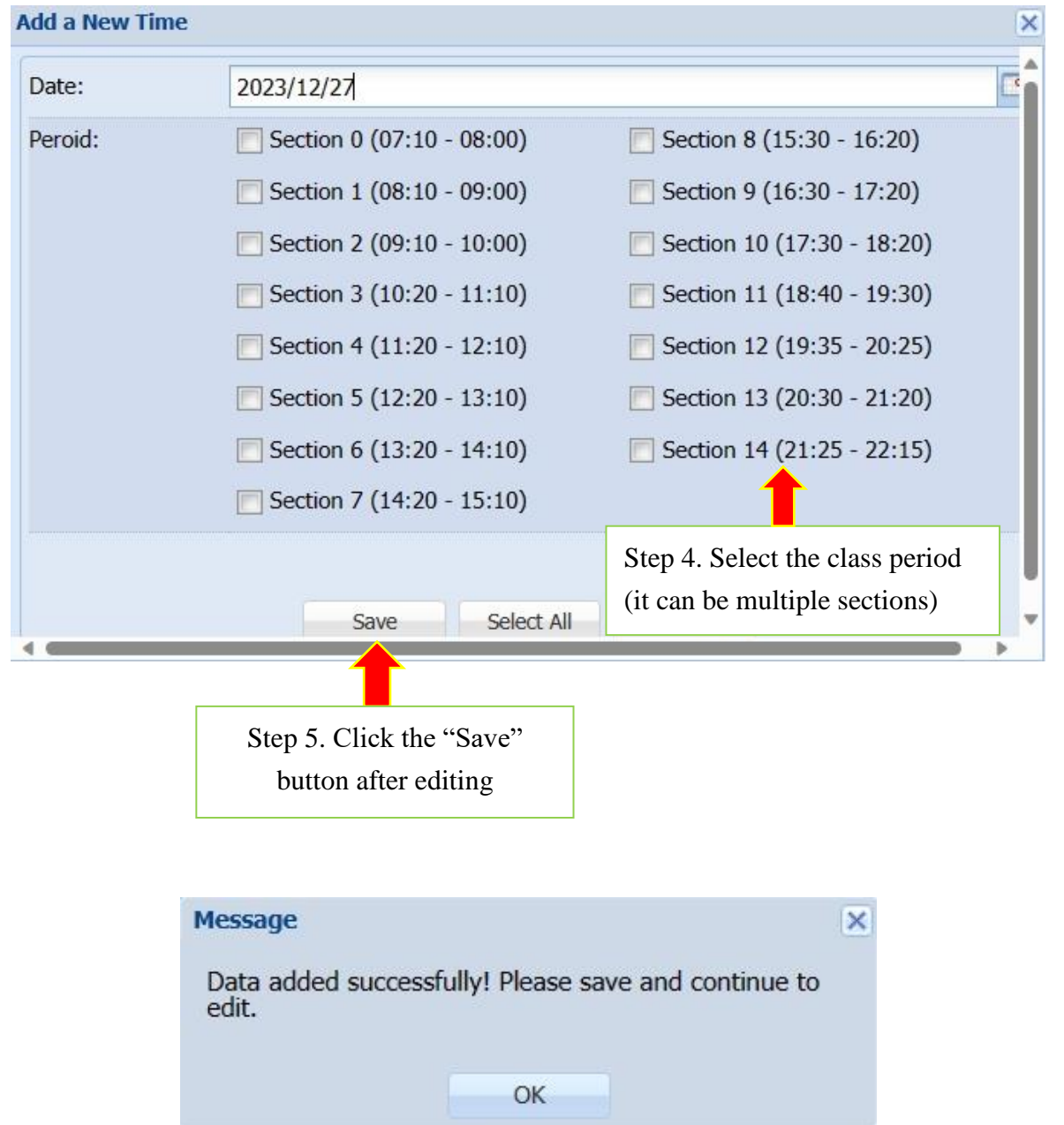

- 4. To add a new class date for intensive courses, please repeat step 1 to step 5.
- 5. Submit the application form and print out the form.

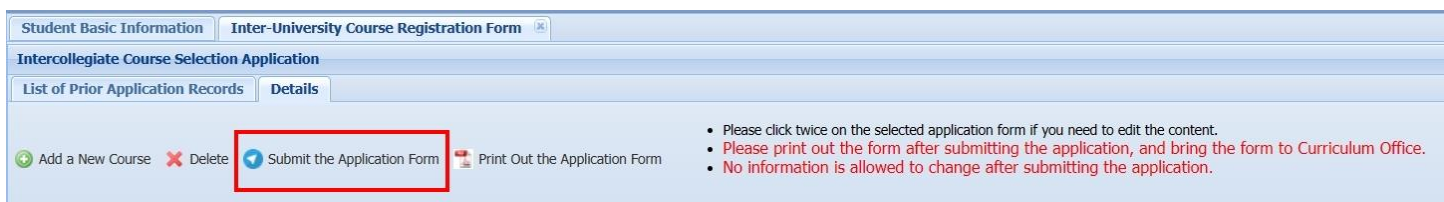

6. Click the "Yes" button and download the application form.

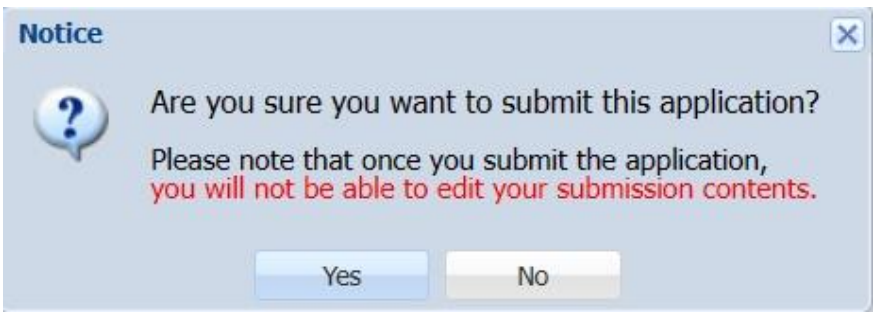

### NTNU Application Form for Intercollegiate Course Selection

Notes:

- 1. Please read carefully and follow the steps of NTNU Intercollegiate Course Selection Application Procedures in the back of this form and apply in accordant with the NTNU Intercollegiate Course Selection Implementation Guidelines.
- Students should submit this form and relevant materials of the courses you plan to take (it may include a course syllabus or  $2.$ documents related to your application) to the Curriculum Office before application deadlines.

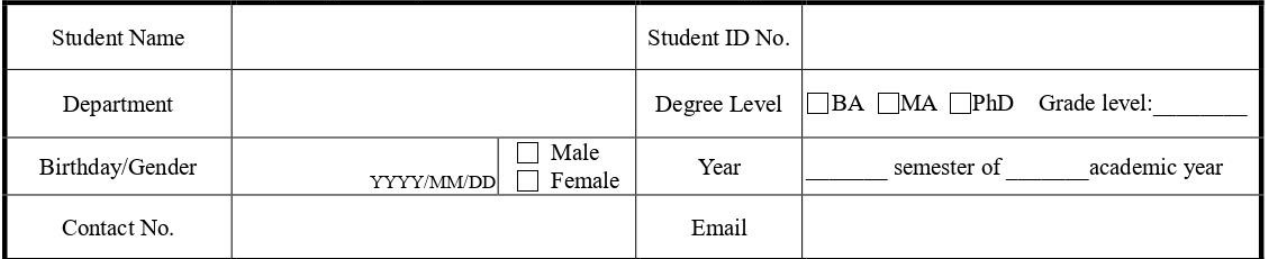

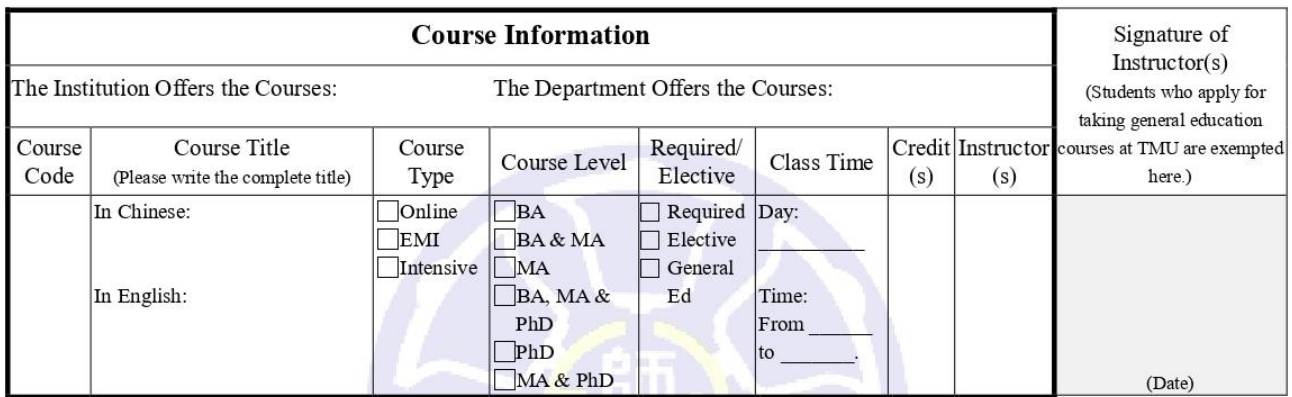

### 1. Approval of NTNU:

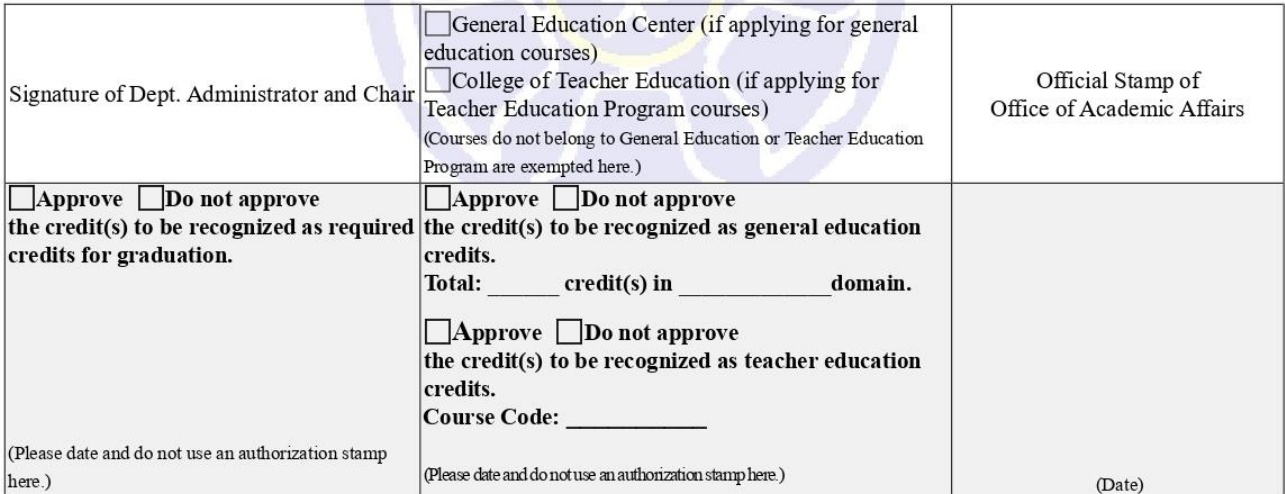

### 2. Approval of the Institution Offers the Courses:

#### 3. Payment of Fees:

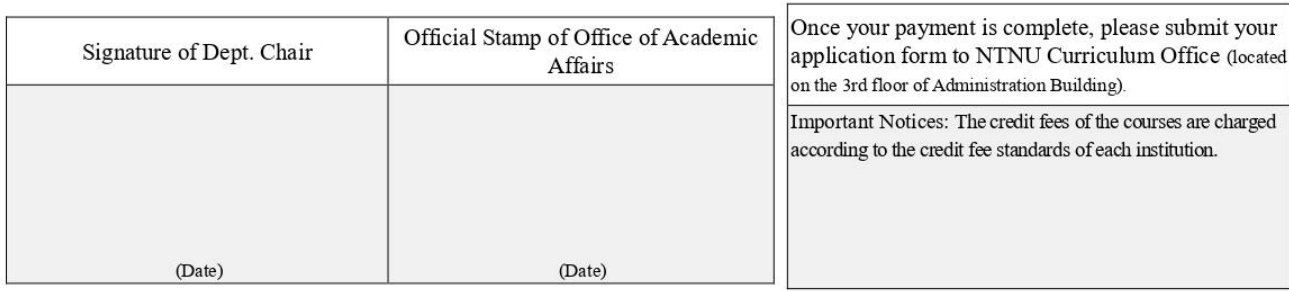